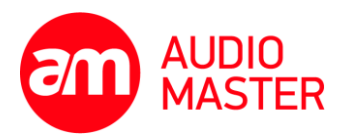

Poznámka: jedním z důsledků nedávného upgradu ovládací aplikace VENU360 Control App je přemístění dat presetů v počítačích PC a Mac. Následující procedura obsahuje instrukce k přesunutí presetů na nové místo. Pozor, odinstalováním kontrolní aplikace smažete tyto presety ze svého systému.

## Lokální presety VENU360 – instrukce pro PC:

- 1. Zavřete ovládací aplikaci VENU360. Pokud zůstane otevřená, změny se projeví až po jejím restartu.
- 2. Nyní jděte do adresáře *%userprofile%/AppData/Local/VenuPresets* prostě vložte tento text do adresního řádku v Průzkumníku systému Windows. V tomto adresáři jsou uloženy presety ze starší verze softwaru.
- 3. Nyní v novém okně jděte do adresáře *%appdata%/VENU360/LocalPresets*. Toto je adresář presetů pro novou verzi softwaru.
- 4. Ve starém adresáři označte všechny presety ze starší verze softwaru. Zmáčkněte Ctrl+X, čímž přesunete presety do clipboardu.
- 5. Klikněte kamkoliv do nového adresáře a zmáčkněte Ctrl+V. Tím přesunete presety ze starého umístění do nového.
- 6. Znovu spusťte aplikaci VENU360. Presety ze staré verze by měly být nyní k dispozici v nové verzi softwaru.

## Lokální presety VENU360 – instrukce pro Mac:

- 1. Zavřete ovládací aplikaci VENU360. Pokud zůstane otevřená, změny se projeví až po jejím restartu.
- 2. Nyní jděte do adresáře *~/Library/Application Support/VenuPresets* (~ znamená cestu do adresáře uživatele). V tomto adresáři jsou uloženy presety ze starší verze softwaru.
- 3. Označte všechny presety ze starší verze softwaru a přesuňte je do clipboardu zmáčknutím CMD+X.
- 4. Nyní jděte do adresáře *~/Library/Application Support/Venu360/LocalPresets*. Toto je adresář presetů pro novou verzi softwaru.
- 5. Klikněte kamkoliv do nového adresáře a zmáčkněte CMD+V. Tím přesunete presety ze starého umístění do nového.
- 6. Znovu spusťte aplikaci VENU360. Presety ze staré verze by měly být nyní k dispozici v nové verzi softwaru.